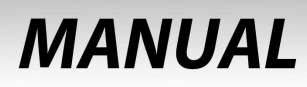

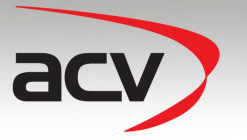

## Video-Einspeiser

## **771230-1000**

## **für Opel DVD800/CD500 Navigationssysteme**

**Video-Einspeiser mit 2 Video-Eingängen+ RGB- + Rückfahrkamera-Eingang und GMLAN-Steuerung** 

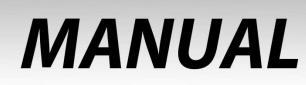

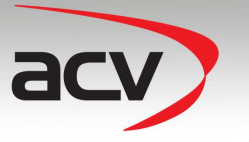

## **Inhaltsverzeichnis**

### **1. Vor der Installation**

- 1.1. Lieferumfang
- 1.2. Überprüfen der Interface-Kompatibilität mit Fahrzeug und Zubehör
- 1.3. Einstellungen der Dip-Schalter
- 1.3.1. Aktivierung der Interface-Video-Eingänge (Dip 1-3)
- 1.3.2. Rückfahrkamera-Einstellungen (Dip 5)
- 1.3.3. Fahrzeugauswahl (Dip 7-8)

#### **2. Installation**

- 2.1. Installationsort
- 2.2. Anschlüsse
- 2.3. Installationsablauf Funktions-Check
- 2.4. Bildeinstellungen
- 2.5. Einspeisung der Audioquellen
- 2.6. Anschluss von 2 AV-Quellen

#### **3. Bedienung des Interface**

- 3.1. Über Werks-Infotainment-Tasten
- 3.2. Über externen Taster
- **4. Technische Daten**
- **5. Technischer Support**

#### **Rechtlicher Hinweis**

Der Fahrer darf weder direkt noch indirekt durch bewegte Bilder während der Fahrt abgelenkt werden. In den meisten Ländern/Staaten ist dieses gesetzlich verboten. Wir schließen daher jede Haftung für Sach- und Personenschäden aus, die mittelbar sowie unmittelbar durch den Einbau sowie Betrieb dieses Produkts verursacht wurden. Dieses Produkt ist, neben dem Betrieb im Stand, lediglich gedacht zur Darstellung stehender Menüs (z.B. MP3 Menü von Nachrüst-DVD-Playern) oder Bilder der Rückfahrkamera während der Fahrt.

Veränderungen/Updates der Fahrzeugsoftware können die Funktionsfähigkeit des Interface beeinträchtigen. Softwareupdates für unsere Interfaces werden Kunden bis zu einem Jahr nach Erwerb des Interface kostenlos gewährt. Zum Update muss das Interface frei eingeschickt werden. Kosten für Ein- und Ausbau werden nicht erstattet.

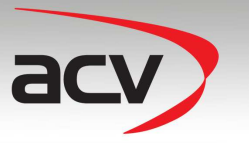

## **Produktfeatures**

- RGB-Eingang für After-Market Navigation
- 2 Video-Eingänge für Nachrüstgeräte (z.B. DVD-Player, DVB-T Tuner, …)
- Eingebauter Audio-Switch
- Rückfahrkamera-Eingang mit automatischer Umschaltung
- kompatibel mit Werks-Rückfahrkamera
- Umschaltung der Videoquellen durch Werks-Infotainment-Tasten
- Umschaltung der Videoquellen durch externen Taster
- AV-Eingänge PAL/NTSC kompatibel
- Schutzschaltung im Falle eines falschen Anschlusses

## **1. Vor der Installation**

Vor der Installation sollte dieses Manual durchgelesen werden. Für die Installation sind Fachkenntnisse notwendig. Der Installationsort des Interface muss so gewählt werden, dass es weder Feuchtigkeit noch Hitze ausgesetzt ist.

## **1.1. Lieferumfang**

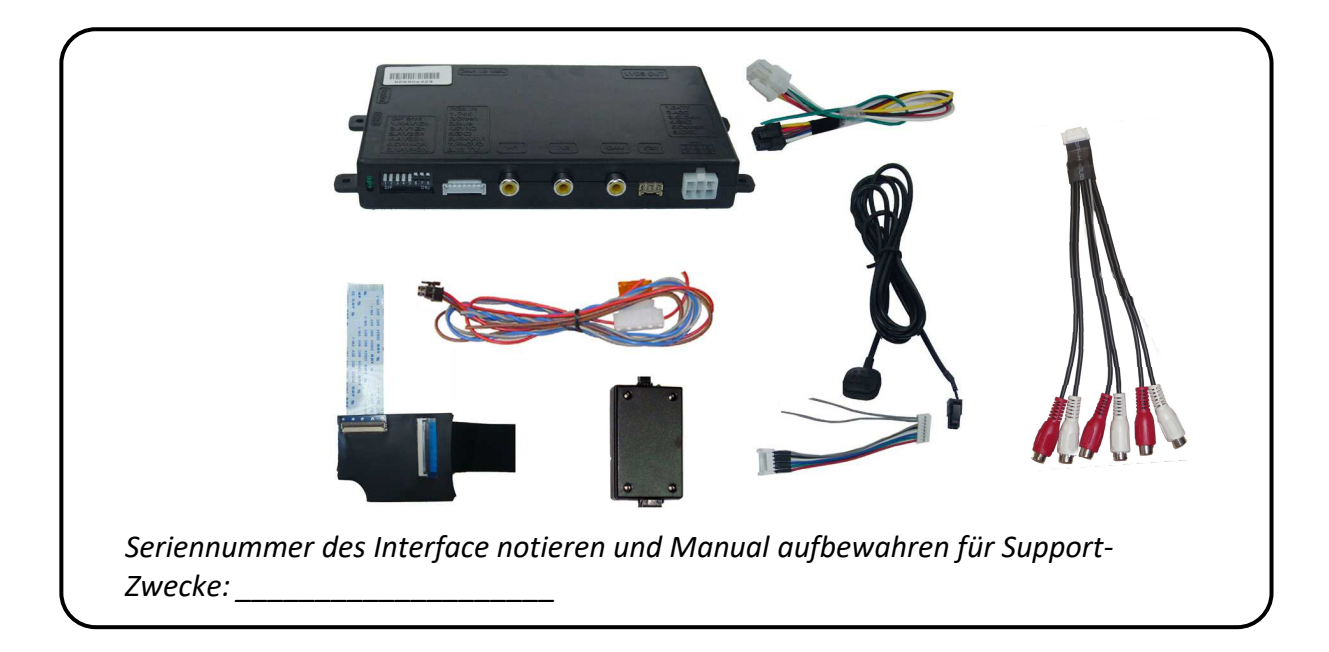

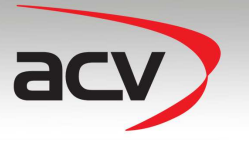

## **1.2. Überprüfen der Interface-Kompatibilität mit Fahrzeug und Zubehör**

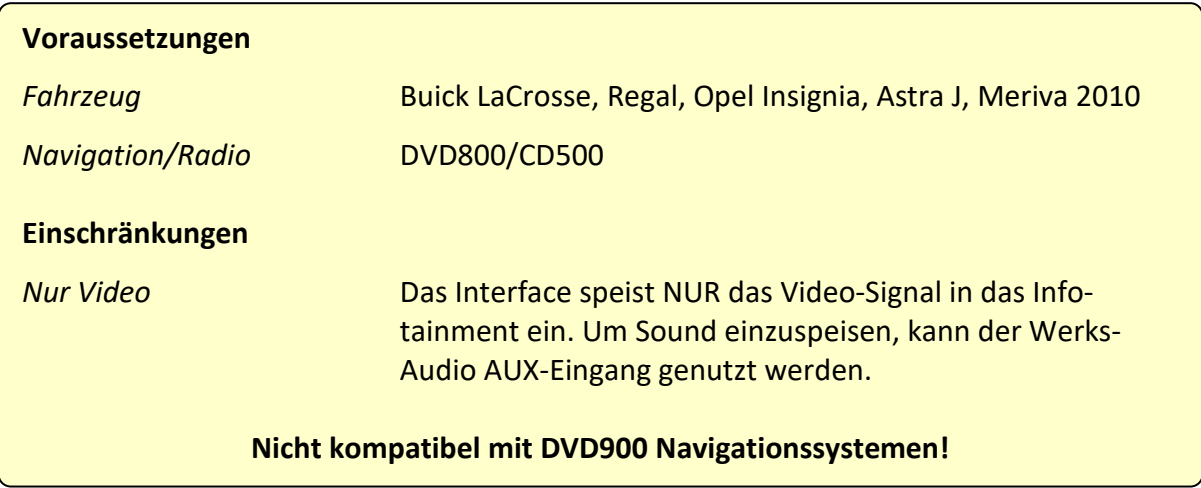

### **1.3. Einstellungen der Dip-Schalter**

Mit den Dip-Schaltern der Video-Interface-Box ist es möglich die Interface-Video-Eingänge zu

aktivieren bzw. zu deaktivieren (Dip 1 bis 3) und die Art der Kamera auszuwählen, die installiert ist bzw. installiert werden soll (Dip 5). Dip Position "unten" ist ON und Position "oben" ist OFF.

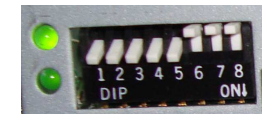

## **1.3.1. Aktivierung der Interface-Video-Eingänge (Dip 1-3)**

Nur auf die aktivierten Video-Eingänge kann beim Umschalten auf die Video-Quellen zugegriffen werden. Es wird empfohlen, nur die erforderlichen Eingänge zu aktivieren. Die deaktivierten Eingänge werden beim Umschalten ausgelassen.

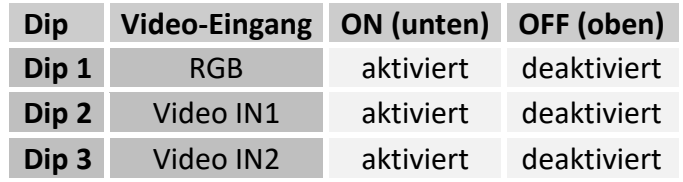

#### **1.3.2. Rückfahrkamera-Einstellungen (Dip 5)**

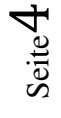

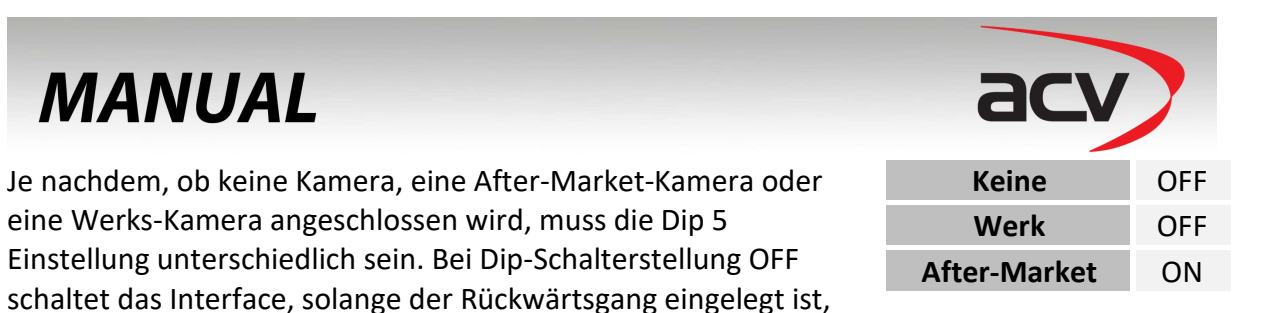

auf Werk-LVDS Bild für vorhandene Werks-Rückfahrkamera oder Werks-PDC Darstellung.

## **1.3.3. Fahrzeugauswahl (Dip 7-8)**

Wählen Sie Fahrzeug/Navigation/Monitor, in die das Interface installiert werden soll, aus und stellen Sie Dip 7 bis 8 entsprechend der folgenden Tabelle ein.

![](_page_4_Picture_114.jpeg)

## **2. Installation**

**Zündung ausstellen und Fahrzeugbatterie nach Werksangaben abklemmen! Darf gemäß Werksangaben die Fahrzeugbatterie nicht abgeklemmt werden, reicht es in den meisten Fällen aus, das Fahrzeug in den Sleep-Modus zu versetzen. Sollte dieses nicht funktionieren, kann die Fahrzeugbatterie mit einer Widerstandsleitung abgeklemmt werden.** 

**Das Interface benötigt Dauerstrom. Kommt die Spannungsversorgung nicht direkt von der Fahrzeugbatterie, muss überprüft werden, ob die Spannungsver-sorgung dauerhaft und startstabil ist.** 

## **2.1. Installationsort**

Das Interface wird hinter dem Werksmonitor installiert. Das externe Tochter PCB wird direkt zwischen zwischen Flex-Leitung und Flex-Leitungs-Sockel des Monitorpanels eingesteckt. Dafür muss der Monitor ausgebaut werden.

![](_page_5_Picture_1.jpeg)

Rückseite Monitorpanel

**2.2. Anschlüsse** 

![](_page_5_Picture_3.jpeg)

Änderungen des Fahrzeugherstellers möglich. Die angegebenen Informationen müssen vom Installateur überprüft werden.

![](_page_6_Picture_0.jpeg)

![](_page_6_Picture_1.jpeg)

### **2.3. Installationsablauf – Funktions-Check**

Befolgen Sie den folgenden Installationsablauf und nutzen Sie das Schema unter Kapitel 2.2. als Referenz. Vor der Installation empfehlen wir eine erste kurze Verbindung und einen Testlauf, um sicherzustellen, dass Fahrzeug und Interface kompatibel sind. Aufgrund von Änderungen in der Produktion des Fahrzeugherstellers besteht immer die Möglichkeit der Inkompatibilität.

- Zündung ausstellen und Fahrzeugbatterie nach Werksangaben abklemmen
- Fahrzeugmonitor ausbauen
- Flex-Leitung des Fahrzeugs vom Flex-Leitungs-Sockel des Monitorpanels abstecken
- Externes Tochter PCB zwischen Flex-Leitung des Fahrzeugs und Flex-Leitungs-Sockel des Monitorpanels einstecken
- Externes Tochter PCB und Video-Interface mittels LVDS Interface-Kabel verbinden
- 4-Pin GMLAN-Box Kabel am GMLAN der Fahrzeugbuchse der Head-Unit (siehe Kapitel 2.2.) und an 12V Dauerstromversorgung anschließen
- 4-Pin Kabel an GMLAN-Box anschließen
- 8-Pin Buchse des 5-Pin Kabels an die GMLAN-Box anschließen
- 6-Pin Buchse des 5-Pin Kabels an das Video-Interface anschließen
- Externen Taster an den "Switch"-Anschluss anschließen. Auch wenn der Taster nicht genutzt werden soll, wird die Installation (z.B. an einer versteckten Stelle) für Support-Zwecke empfohlen
- Audio-Einspeisung, wenn diese genutzt werden soll, entsprechend Kapitel 2.5. einrichten
- Wenn 2 Audio-Quellen genutzt werden sollen, entsprechend Kapitel 2.6. anschließen
- Batterie wieder anklemmen und Zündung einschalten
- LEDs der GMLAN-Box und des Video-Interfaces überprüfen, eine an jedem muss leuchten
- Videoquellen über das Tastenfeld (siehe Kapitel 3.1.) testweise aktivieren. Dazu ein Testbild als Quelle verwenden
- Wenn eine Kamera angeschlossen ist (oder werden soll), den Rückwärtsgang einlegen und mit Testbild als Quelle testen
- Wenn 2 Audio-Quellen genutzt werden sollen, Audio-Kabel verbinden und Audio-Funktion testen
- **NUR nach erfolgreichem Funktionscheck mit der endgültigen Installation der Videoquellen fortfahren!**
- Nach Installation und Verbindung der Videoquelle(n), die Bildeinstellungen anpassen (siehe Kapitel 2.4.)

![](_page_7_Picture_1.jpeg)

### **2.4. Bildeinstellungen**

Nach der Installation der Video-Quellen können die Bildeinstellungen durch Benutzen eines Stiftes auf den Tasten des Video-Interfaces verändert werden. Durch Drücken der Taste MENU kann das Menü Einstellungen auf dem OSD geöffnet und zur nächsten Einstellung gewechselt werden. UP und DOWN verändert die entsprechenden Einstellungen. Die Tasten sind in das Gehäuse eingelassen, um unbeabsichtigte Veränderungen während und nach der Installation zu vermeiden.

### **2.5. Einspeisung der Audioquellen**

Dieses Interface kann nur Video-Signale in das Werksinfotainment einspeisen. Das eingespeiste Video-Signal kann parallel zu jedem Audio-Modus des Werksinfotainments aktiviert werden. Wenn eine AV-Quelle angeschlossen wird, ist der Videoausgang der Quelle mit Video IN1 des Video-Interface und der Audio-Ausgang der Quelle mit der Audio-Einspeisung verbunden. Audio-Einspeisung ist über den Werks-Audio-AUX-Eingang oder einen FM-Modulator möglich. Der Werks-Audio-AUX kann beim Händler kodiert werden.

### **2.6. Anschluss von 2 AV-Quellen – optionaler Audio-Switch SW-A2X1**

Wenn 2 AV-Quellen angeschlossen werden sollen, das beiliegende Audio-Kabel an den Audio-Switch-Anschluss des Video-Interface anschließen. Beim Umschalten des Video-Interface von Video-IN1 auf Video-IN2 wird auch das Audio-Signal automatisch umgeschaltet.

![](_page_7_Picture_8.jpeg)

Seite<sup>8</sup>

![](_page_8_Picture_1.jpeg)

## **3. Bedienung des Interface**

### **3.1. Über Werks-Infotainment-Tasten**

Einige der Werks-Infotainment-Tasten können für die Bedienung des Interface genutzt werden.

Taste **MUTE drücken** (länger als 1 Sekunde) zum Umschalten der Video-Quelle. Jedes Drücken (länger als 1 Sekunde) wechselt zum nächsten aktivierten Eingang. Wenn alle Eingänge aktiviert sind, ist die Reihenfolge:

![](_page_8_Picture_6.jpeg)

*Werks-Video* → RGB-in → Video IN1 → Video IN2 → Werks-Video → ...

Nicht aktivierte Eingänge werden übersprungen. Wenn das Audio-Kabel angeschlossen ist, wird beim Umschalten von Video-IN1 auf Video-IN2 auch das Audio-Signal automatisch umgeschaltet.

### **3.2. Über externen Taster**

Der externe Taster kann alternativ oder zusätzlich zu den Werk-Infotainment-Tasten zur Steuerung der Interface-Funktionen verwendet werden.

**Taster kurz drücken** – Umschaltung Video-Eingänge, wie lange MUTE drücken, Kapitel 3.1.

## **4. Technische Daten**

Arbeitsspannung 7V ~ 25V Stromaufnahme 0.3A @12V Video Eingang 0.7V~1V Video Eingang Formate PAL/NTSC Gewicht 195g Abmessungen (nur Box) B x H x T 182 x 24 x 100 mm

 $C \in \frac{1}{2} 12V$  DC

## **5. Technischer Support**

 **Straßburger Allee 10-12 FAX 0049 2431 9645-55 41812 Erkelenz Mail info@acvgmbh.de Germany Web www.acvgmbh.de** 

 **ACV GmbH TEL 0049 2431 9645-0** 

Seite<sup>9</sup>

**Rechtlicher Hinweis: Hier genannte Firmen- und Markenzeichen sowie Produktnamen, sind eingetragene Warenzeichen ® und somit Eigentum der jeweiligen Rechteinhaber.** 

![](_page_9_Picture_1.jpeg)